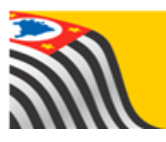

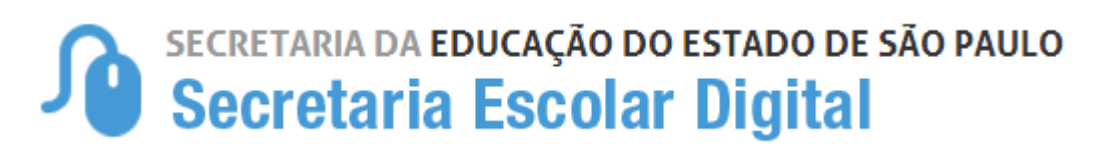

# **Tutorial**

## CADASTROS E HOMOLOGAÇÃO DE BARREIRAS FÍSICA

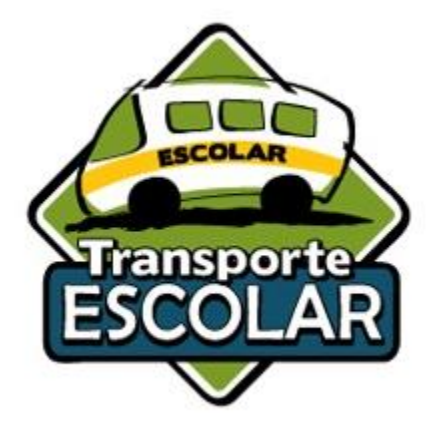

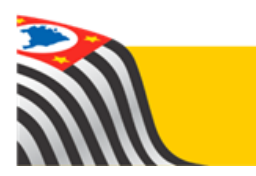

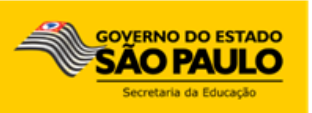

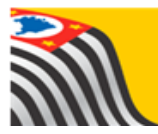

**Lembrete:** O Centro de Serviços de Apoio ao Aluno - CESAP, reforça a responsabilidade das Unidades Escolares, e suas respectivas Diretorias de Ensino, na indicação e homologação dos alunos que serão beneficiados pela concessão do transporte escolar em 2017, procedimento esse que deverá ser feito em observância à **Resolução SE nº 27** que *"Disciplina a concessão de transporte escolar para assegurar aos alunos o acesso às escolas públicas estaduais".*

#### *Tutorial – 2018* **Cadastro e Homologação de Barreira Física**

Neste tutorial estaremos apresentando os procedimentos e regras consideradas no sistema SED para os cadastros e homologação de barreira física.

#### **1. Cadastro da Barreira Física.**

#### A Diretoria de Ensino deverá acessar a Secretaria Escolar Digital –SED \_ Menu:

[Início](https://homologacaosed.educacao.sp.gov.br/) > Serviços Escolares > Transporte Escolar > Cadastro de Rota, Veículo e Viagem > **Gerenciamento de Barreiras.**

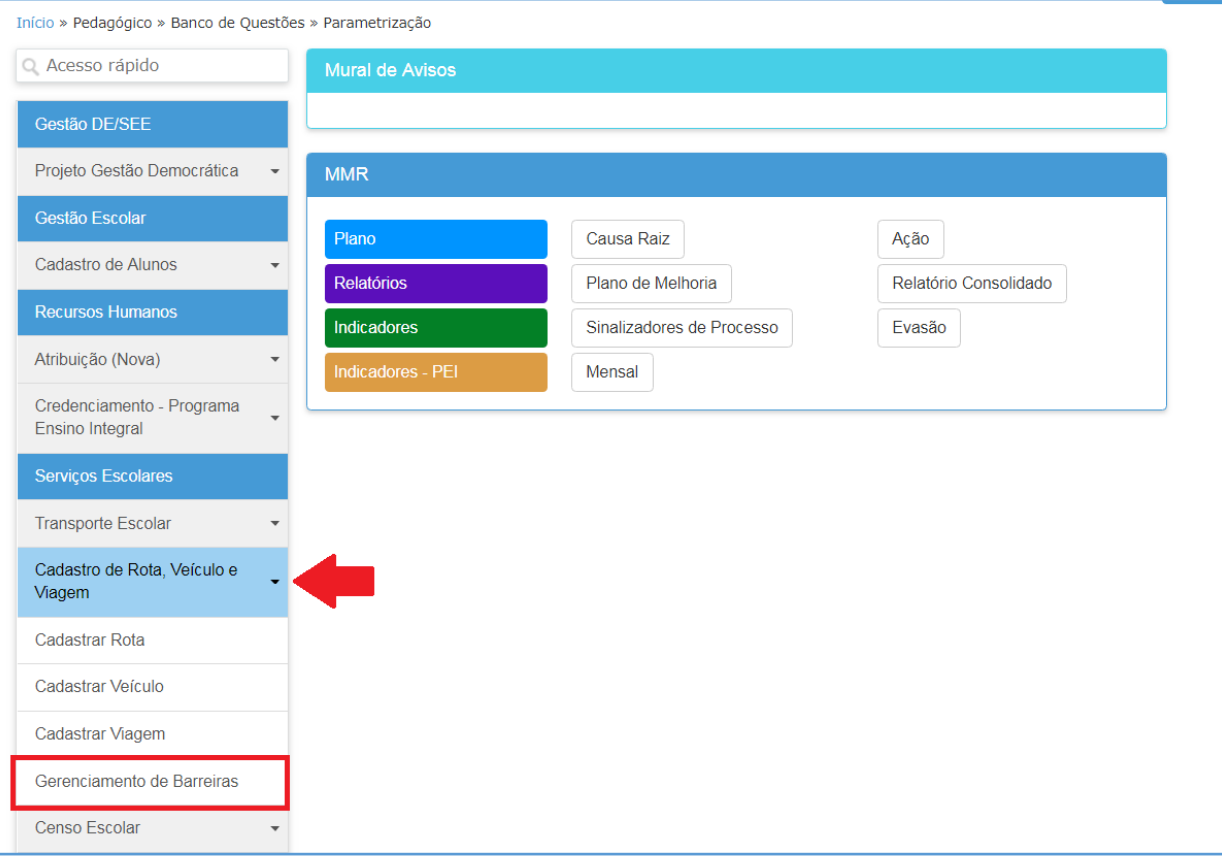

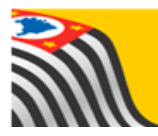

#### **Para cadastrar a Barreira Física, clique em "Adicionar"**

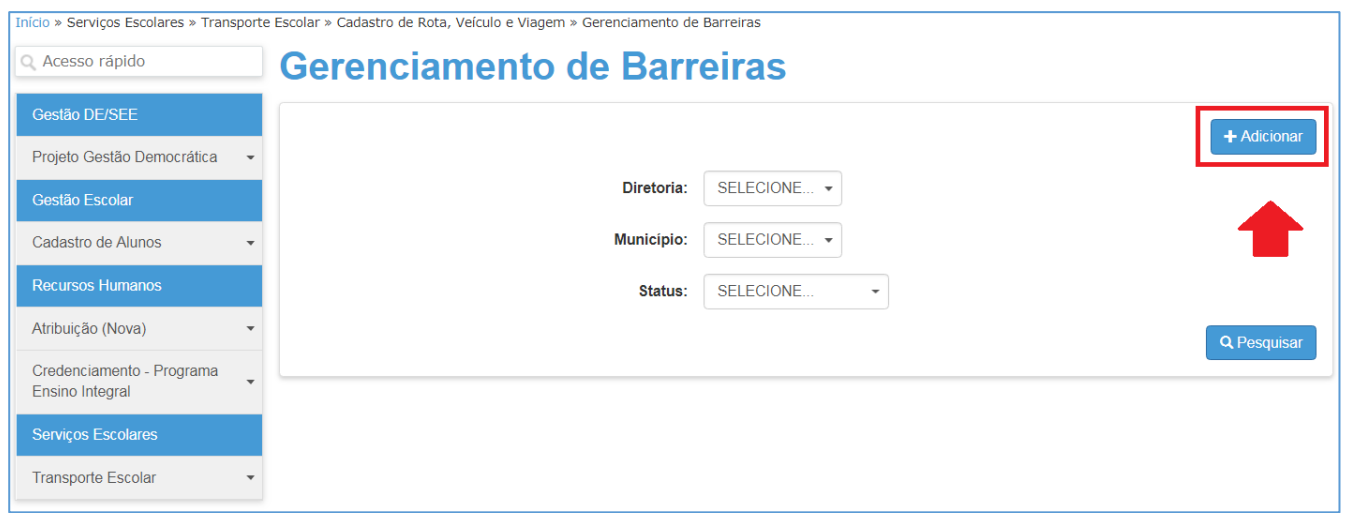

#### **Abrirá a tela para cadastro da barreira.**

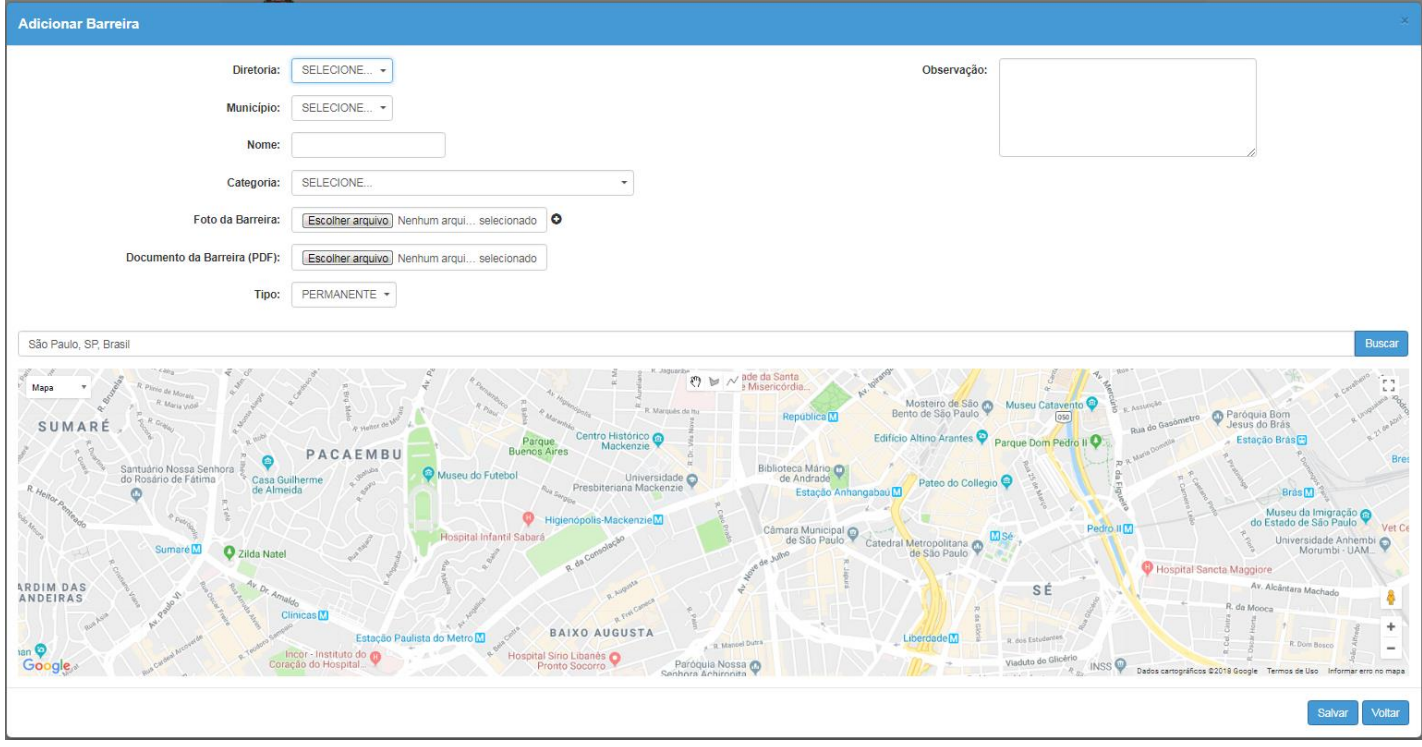

#### **Preencha os dados da Barreira.**

- **1. Nome da Barreira:** O nome poderá ser a própria barreira.
- **2. Categoria:** As categorias das barreiras estão de acordo com a Resolução SE nº 27, 09-05-2011.
- **3. Foto da Barreira:** "Opcional" auxiliará para validação da Barreira.

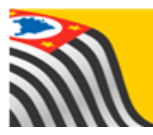

- **4. Documento da Barreira:** "Opcional" está opção permitirá a inclusões de solicitação ou relatório.
- **5. Tipo:** Apontará a frequência da Barreira \_ DIÁRIA PERMANETE.

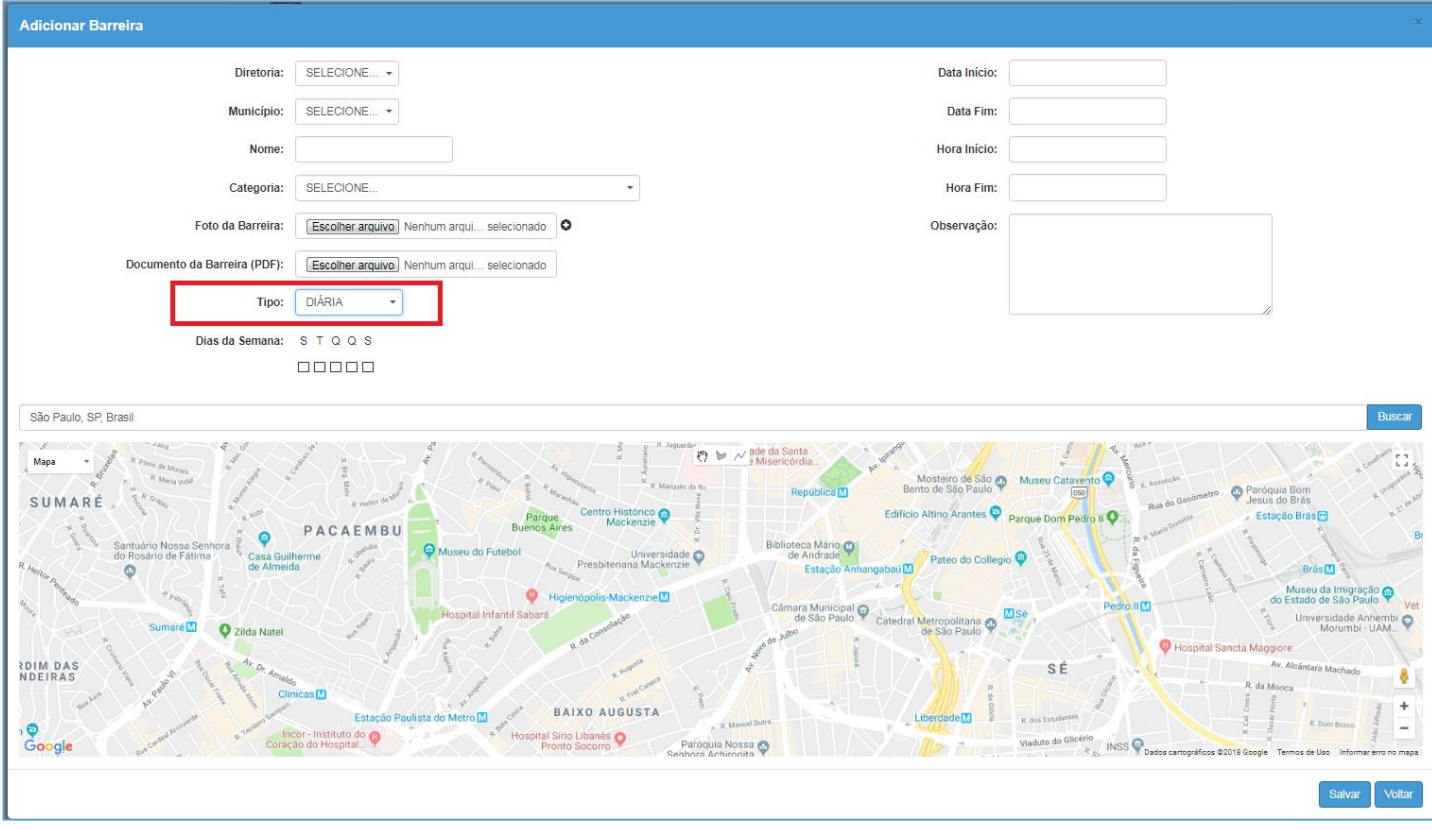

### **IMPORTANTE**

#### **Para cada "Tipo" selecionado será aplicado um procedimento no cadastro nos itens 7,8,9 e 10.**

- **6. "Permanente":** Deverá ser selecionado caso a barreira seja interrupta
- **7. Data Início:** Poderá ser incluída a data de solicitação.
- **8. Data Fim.**
- **9. Hora Início.**
- **10. Hora Fim.**
- **11. Observação.**

**Após preencher os dados da barreira, no mapa pesquise o endereço do local da barreira e clique em "Buscar"**

R. Cel. João Franco de Camargo, 80 - Centro, Jambeiro - SP, 12270-000, Brasil

Buscar

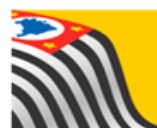

Localizando o endereço desejado, clique nos ícones para desenhar a barreira.

- $\bullet$   $\mathbb{R}^n$  "Mãozinha" Selecionar a barreira desenhada incorretamente para exclusão.
- "Desenhar forma" Poderá desenhar barreiras de perimetro.
- "Desenha linha" Desenhará a barreira em único sentido (ex.: Rua sem calçada)

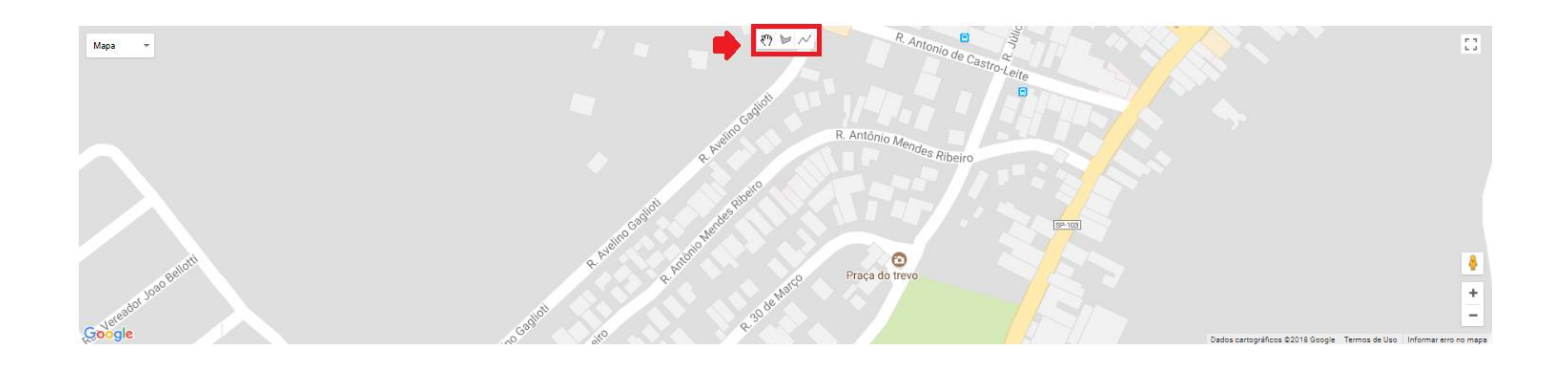

#### Desenhando a barreira no mapa, clique em "Salvar".

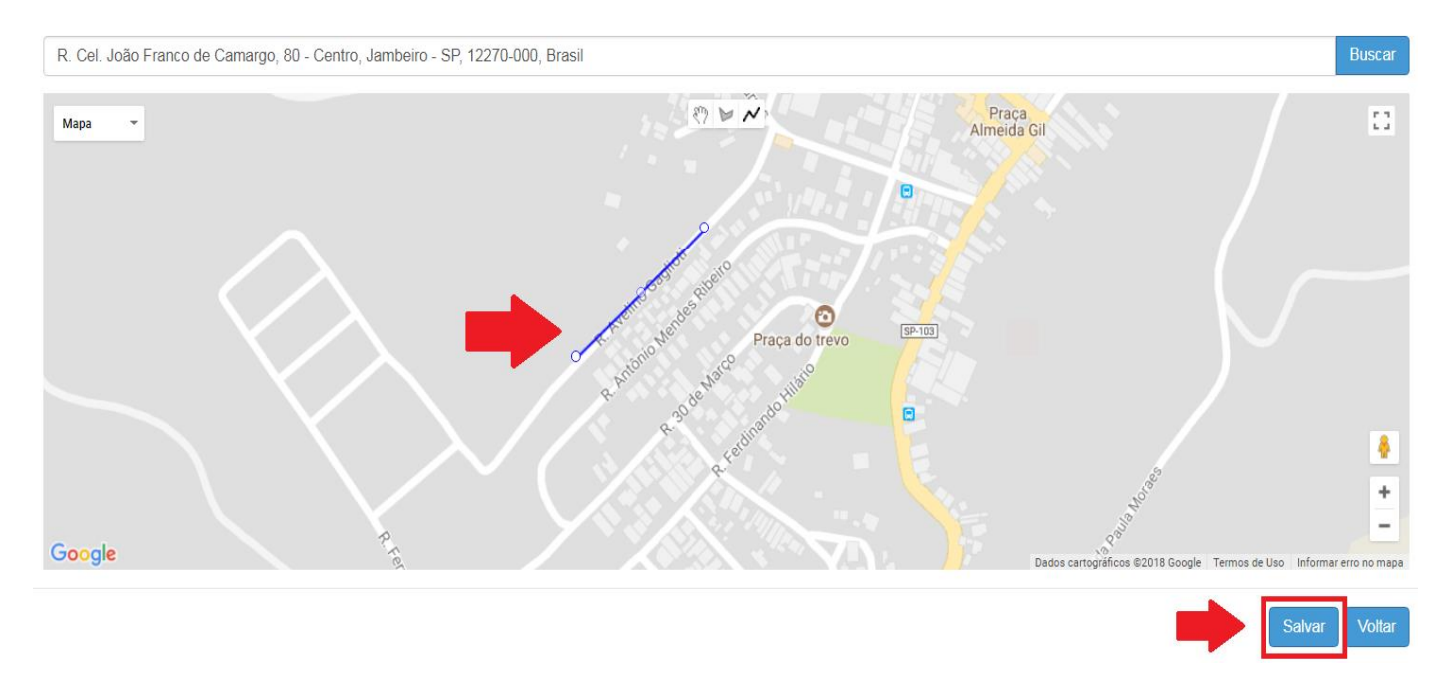

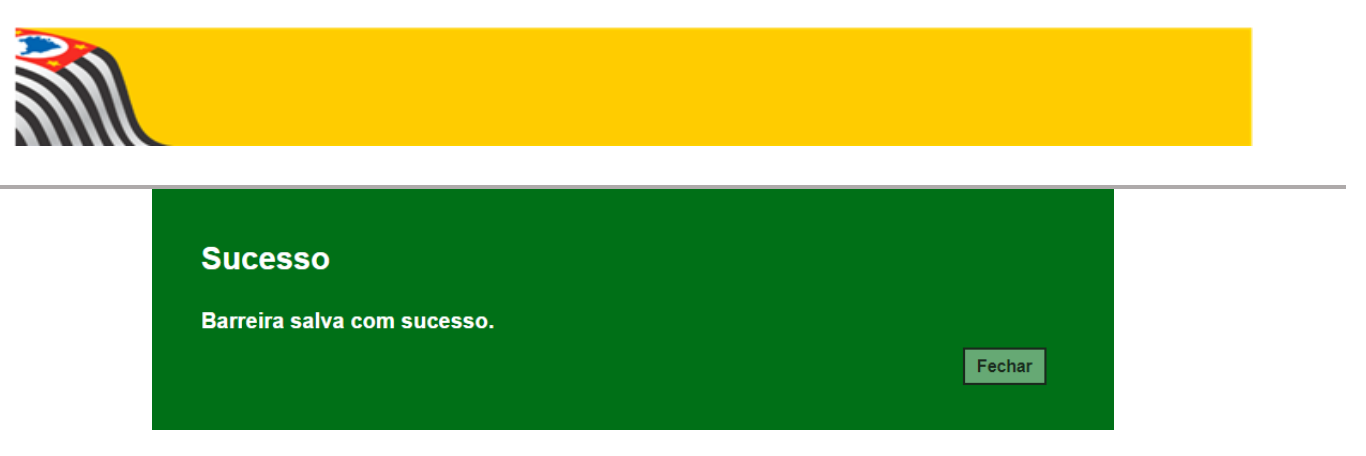

Pronto!!!!!! Barreira Cadastrada.

#### **HOMOLOGAÇÃO DA BARREIRA FÍSICA**

As homologações das barreiras cadastradas serão realizadas pela própria Diretoria de Ensino.

Acessando a tela de Gerenciamento de Barreiras, preencha as informações do filtro (Diretoria – Município – Status) e clique em "Pesquisar".

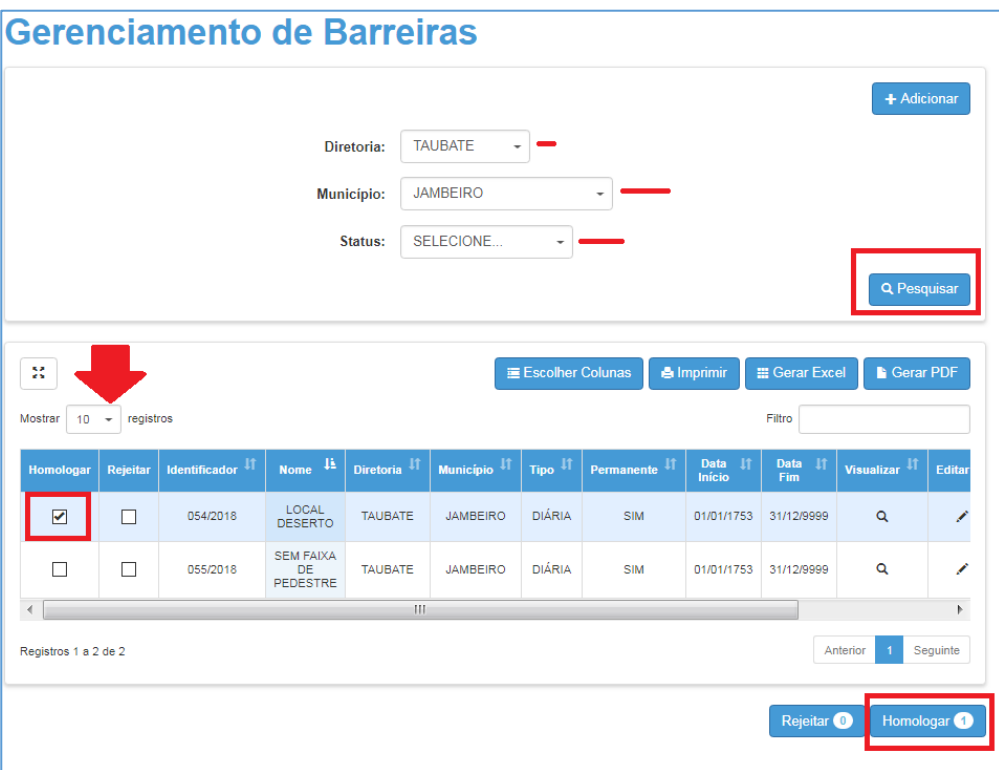

Ao pesquisar, buscará as barreiras cadastradas, e aparecerá as opções de "Homologar" e "Rejeitar" selecione a opção desejada e confirme a ação.

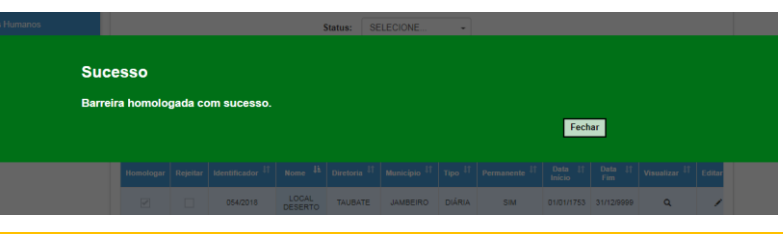